# CONFIGURATION SOUS PROTOCOLE ART-NET

V1.0

Ce document a pour vocation de présenter le protocole **Art-Net**

et d'en expliquer l'utilisation avec nos logiciels de contrôle d'éclairage.

## INTRODUCTION

L'**Art-Net** est un protocole de communication basé sur la norme UDP/IP qui vise à simplifier le transfert des instructions **DMX 512**. Il intègre les trames DMX 512 dans des trames **Ethernet** permettant ainsi un câblage plus simple et plus pratique en utilisant des switch ou des bornes WIFI.

Ce protocole est notamment utilisé pour commander de l'appareillage scénique (projecteurs, blocs de puissance, effets, machines à fumée, etc.).

## CONFIGURATION

Le protocole Art-Net impose normalement l'utilisation d'un masque de sous-réseau de **255.0.0.0** avec une adresse IP de type **2.x.x.x**. Les appareils compatibles Art-Net devraient de ce fait toujours avoir une adresse IP par défaut de type **2.x.x.x**.

Comme ce n'est pas toujours le cas en pratique, nos logiciels permettent l'envoi de trames Art-Net avec n'importe quelle configuration réseau. Il convient tout de même de s'assurer de la compatibilité entre la configuration de vos appareils **Art-Net** et celle de votre ordinateur. Veillez notamment à appliquer le même masque de sous-réseau avec des adresses de même classe pour chaque appareil sur le réseau :

- Si vous utilisez un appareil **Art-Net** avec l'adresse IP 2.0.0.4 et un masque de sous-réseau de 255.0.0.0, votre ordinateur devra avoir un masque de sous-réseau de 255.0.0.0 avec une adresse IP 2.x.x.x (2.0.0.5 par exemple).

- De même, si vous utilisez un appareil **Art-Net** avec l'adresse IP 192.168.0.4 et un masque de sous-réseau de 255.255.255.0, votre ordinateur devra avoir un masque de sous-réseau de 255.255.255.0 avec une adresse IP 192.168.0.x (192.168.0.5 par exemple).

# CONFIGURATION SOUS WINDOWS

Sous Windows, pour configurer votre interface réseau, ouvrez le **Centre Réseau et partage**.

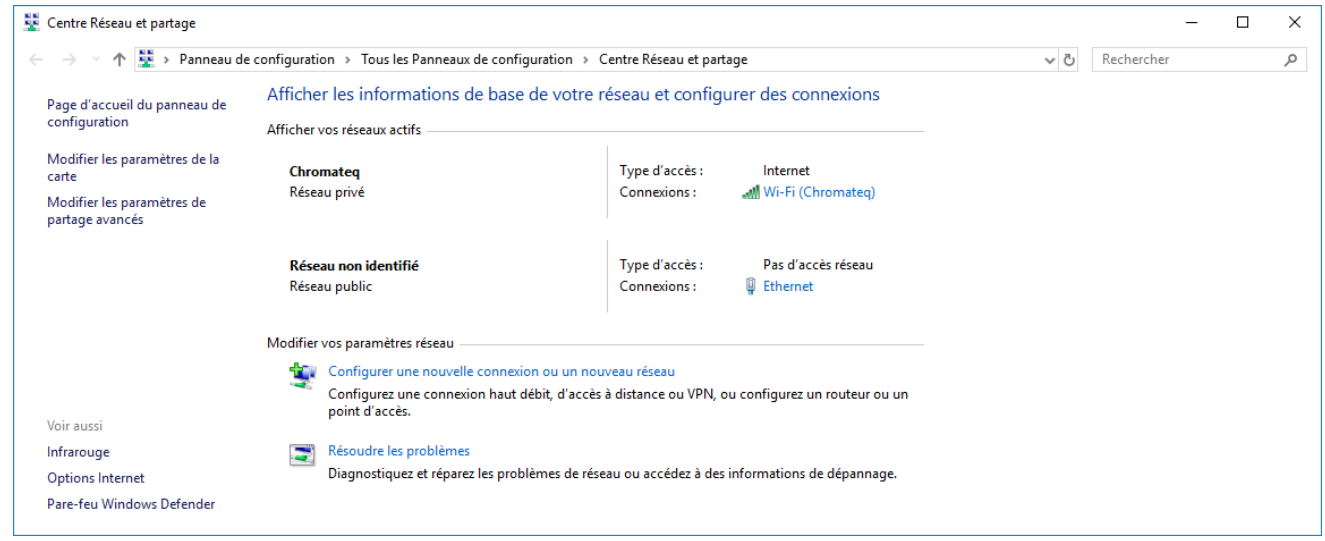

Cliquez sur le lien **Ethernet** (Attention, vous devez avoir connecté un appareil sur le port Ethernet de votre ordinateur pour que ce réseau soit visible).

Dans les fenêtres suivantes, cliquez sur **Propriétés** puis sur **Protocole Internet version 4 (TCP/IPv4)** :

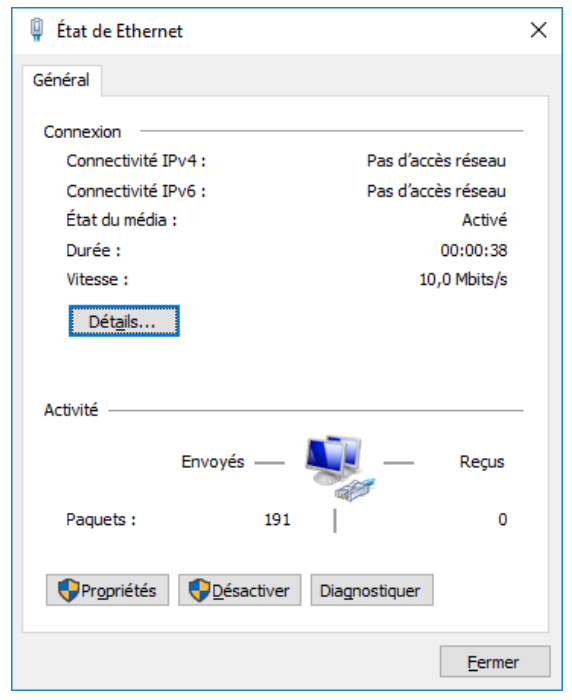

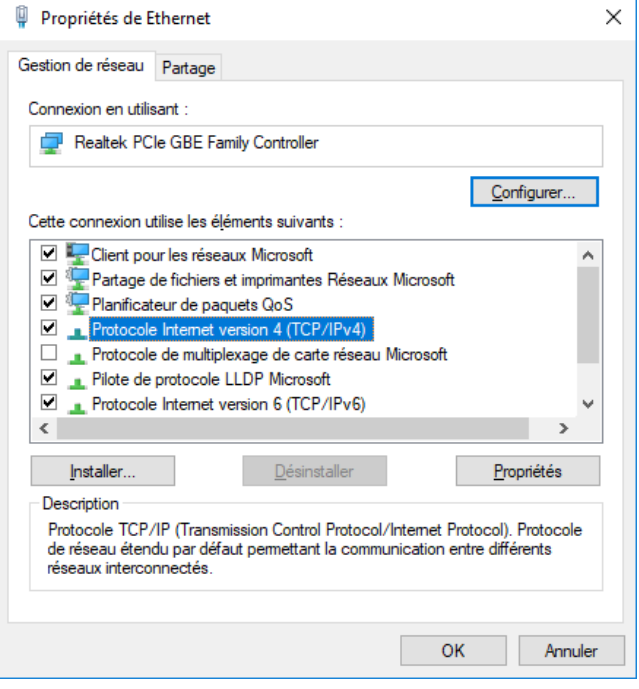

Enfin, sélectionnez **Utiliser l'adresse IP suivante** et entrez votre adresse IP et le masque de sous-réseau correspondant :

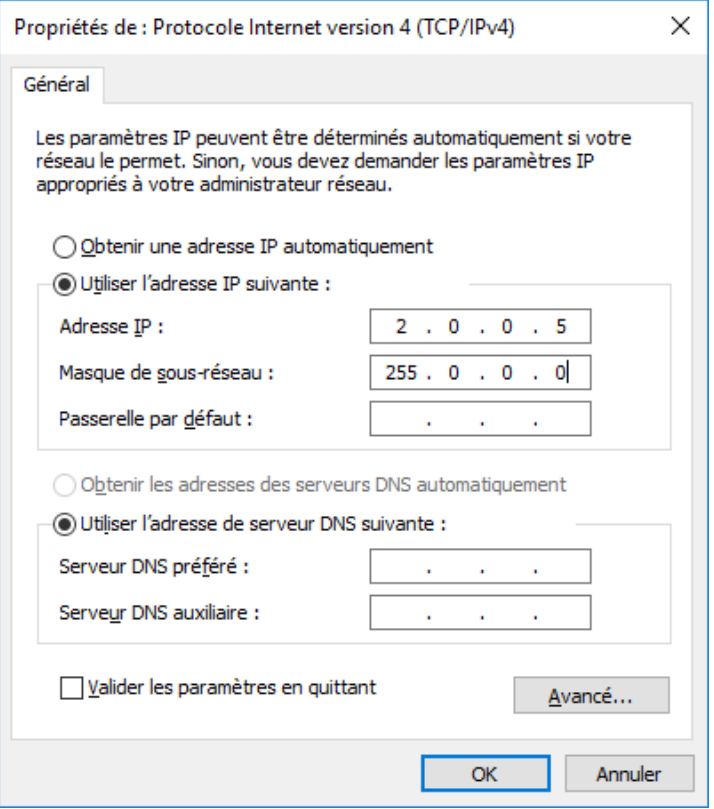

Votre ordinateur est maintenant correctement configuré et vous pouvez utilisez nos logiciels pour communiquer avec vos appareils **Art-Net**.

## CONFIGURATION DANS LE LOGICIEL

Depuis le menu Outils/Options, sélectionnez la partie **Art-Net**.

Afin de détecter les appareils présents sur le réseau, appuyez sur le bouton « Détectez les nœuds Art-Net ».

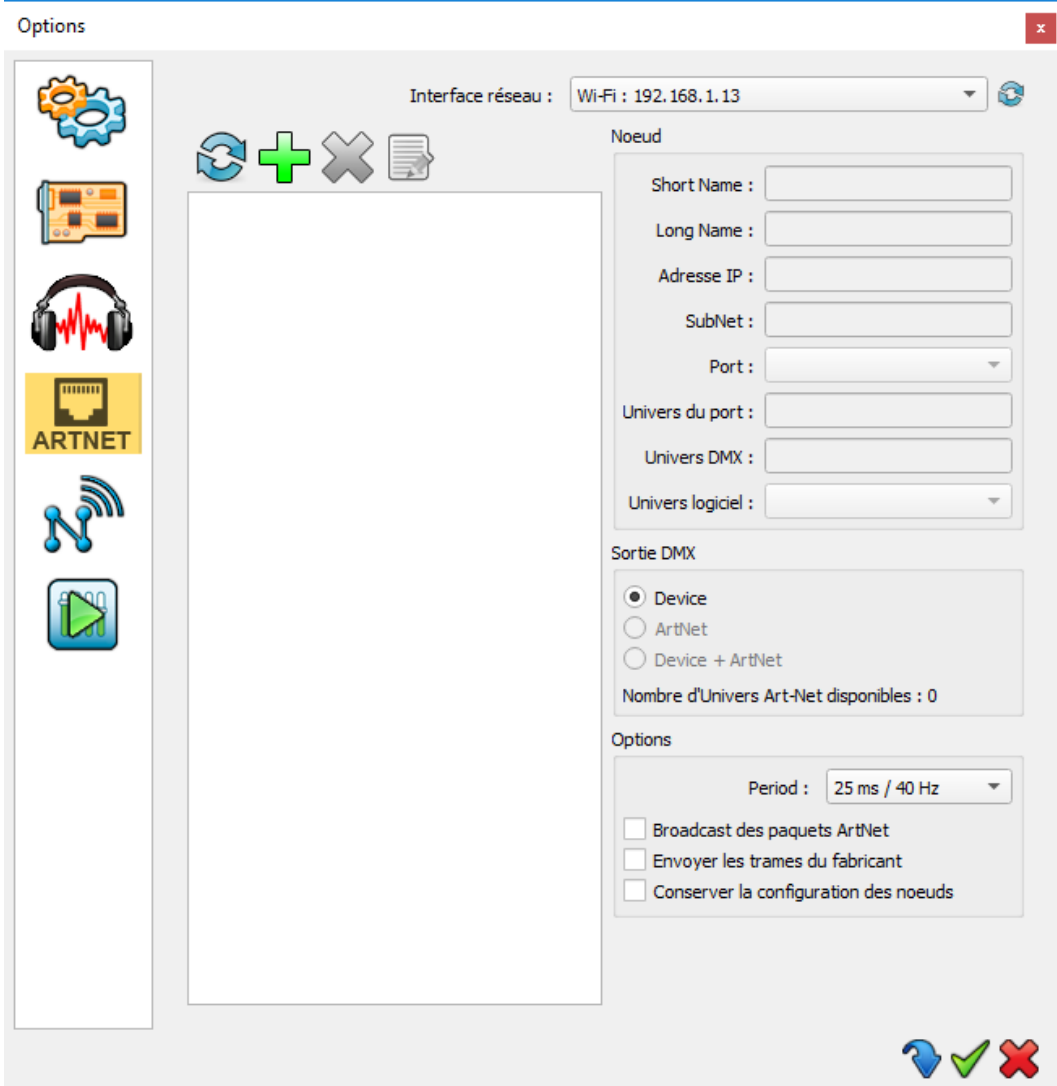

Un appareil **Art-Net** est représenté par un nœud qui contient de 1 à 4 ports, chaque port pouvant recevoir un univers DMX. Un simple projecteur compatible **Art-Net** sera de ce fait visible comme un nœud avec un seul port tandis qu'un convertisseur Art-Net/DMX avec 4 sorties DMX sera vu comme un nœud de 4 ports.

Attention, si un convertisseur Art-Net/DMX contient plus de 4 sorties DMX (8 par exemple) il se comportera comme plusieurs nœuds distincts(2 nœuds de 4 ports chacun par exemple).

### AJOUTER UN NŒUD VIRTUEL

De plus, il arrive suivant le matériel utilisé, qu'un convertisseur Art-Net/DMX ne réponde à la reconnaissance des nœuds sur le réseau que pour son 1er nœud (cf la doc de votre fabricant). Il convient alors d'ajouter un nœud virtuel manuellement depuis le logiciel

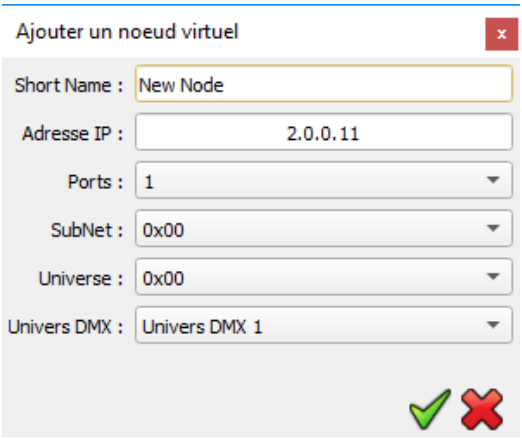

A vous de renseigner correctement l'adresse IP utilisée par votre appareil, son sous-réseau, son Univers Art-Net et le nombre de ports (Univers DMX) utilisés.

Note : D'un point de vue du protocole Art-Net, un appareil de plusieurs ports utilisera des univers consécutifs pour chacun de ses ports. C'est pourquoi on ne renseigne qu'un seul univers (celui qui est affecté sur l'appareil de même que le SubNet). Toutefois, il est possible d'envoyer n'importe quel univers logiciel vers chacun des ports utilisés.

#### UNIVERS DMX

Pour chacun de vos appareils, il vous est possible de choisir le ou les univers DMX à envoyer.

En sélectionnant le nœud correspondant dans la liste, choisissez simplement pour chaque port, quel univers logiciel lui affecter.